# **คู่มือแนะน ำกำรใช้งำนระบบจัดท ำ มคอ.3 และ มคอ.5 มหำวิทยำลัยรำชภัฏอุดรธำนี**

#### **1. มคอ.3 รำยละเอียดของรำยวิชำ**

1.1 คลิกที่ มคอ.3 ระบบจะแสดงข้อมูลรายวิชาที่สอน โดยจะแสดงข้อมูลย้อนหลังตั้งแต่ เทอม 1/2555 ถึงเทอมปัจจุบัน

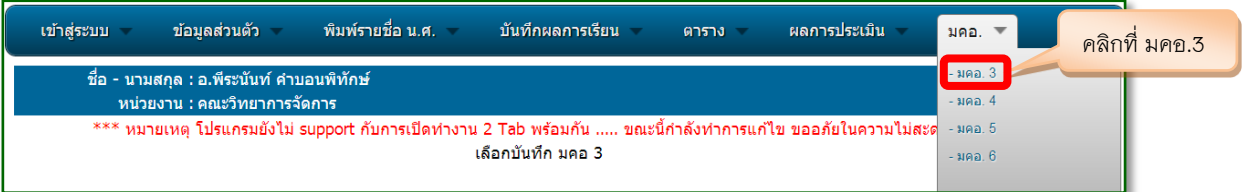

1.2 คลิกเลือกรายวิชาที่ที่ต้องการบันทึก มคอ.3 (รายวิชาที่มีการบันทึก มคอ.3 แล้ว สถานะ จะเป็น "มีข้อมูล")

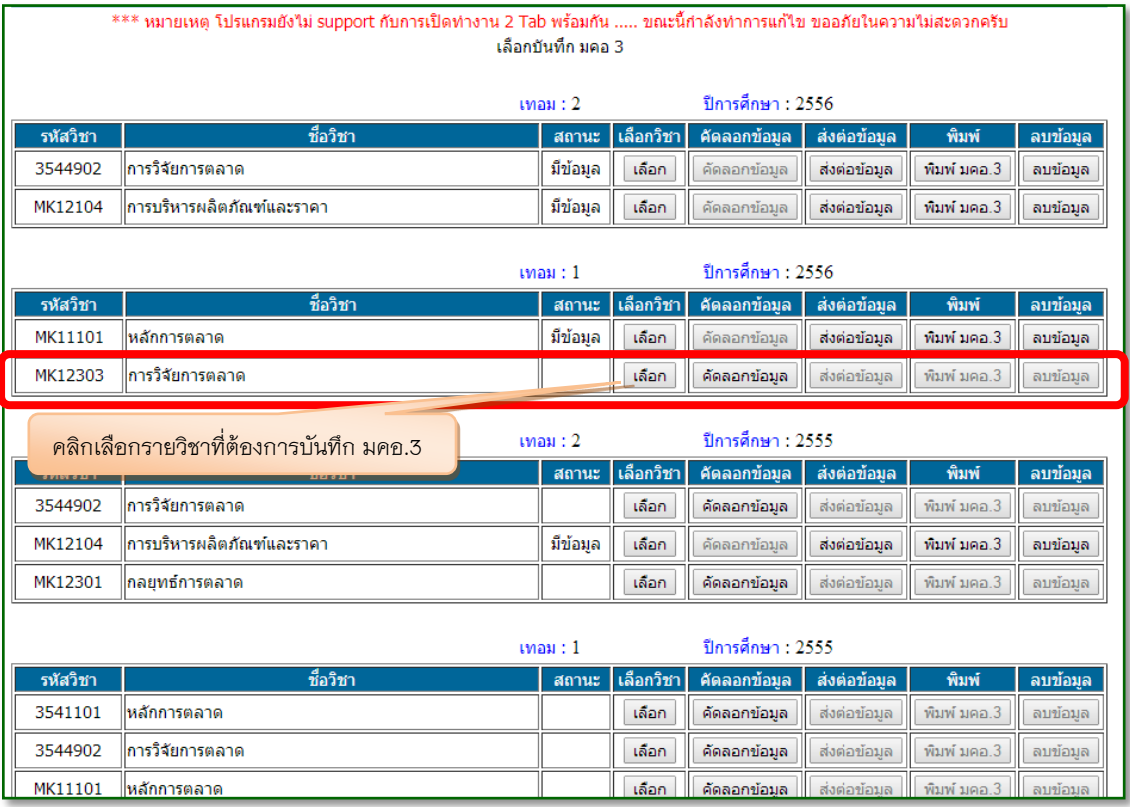

1.3 รายละเอียดของรายวิชา (มคอ.3)

ประกอบไปด้วย 7 หมวด

1.3.1 หมวดที่ 1 ข้อมูลทั่วไป ในส่วนของ รหัสวิชา ชื่อวิชาภาษาไทย ชื่อวิชาภาษาอังกฤษ และ จำนวนหน่วยกิต โปรแกรมจะดึงข้อมูลมาจากฐานข้อมูลงานหลักสูตร สำนักส่งเสริมวิชาการและงาน ทะเบียน ไม่สามารถเปลี่ยนแปลงแก้ไขได้ ให้ผู้สอนกรอกข้อมูลข้อ 3 ถึงข้อ 9 แล้วกด "บันทึกข้อมูล มคอ.3"

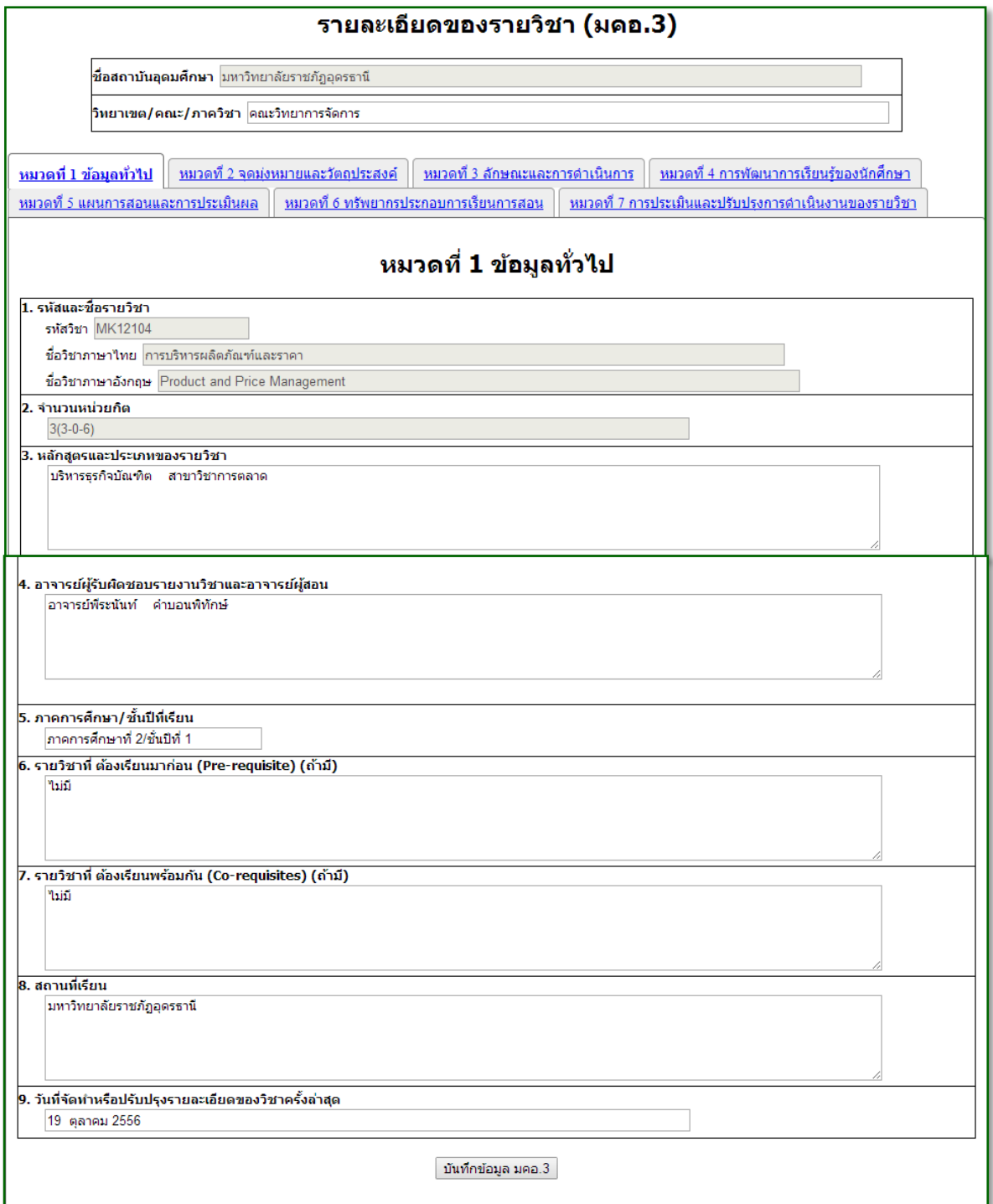

1.3.2 หมวดที่ 2 จุดมุ่งหมายและวัตถุประสงค์ ให้ผู้สอนกรอกข้อมูลทั้ง 2 ข้อ แล้วกด "บันทึกข้อมูล มคอ.3"

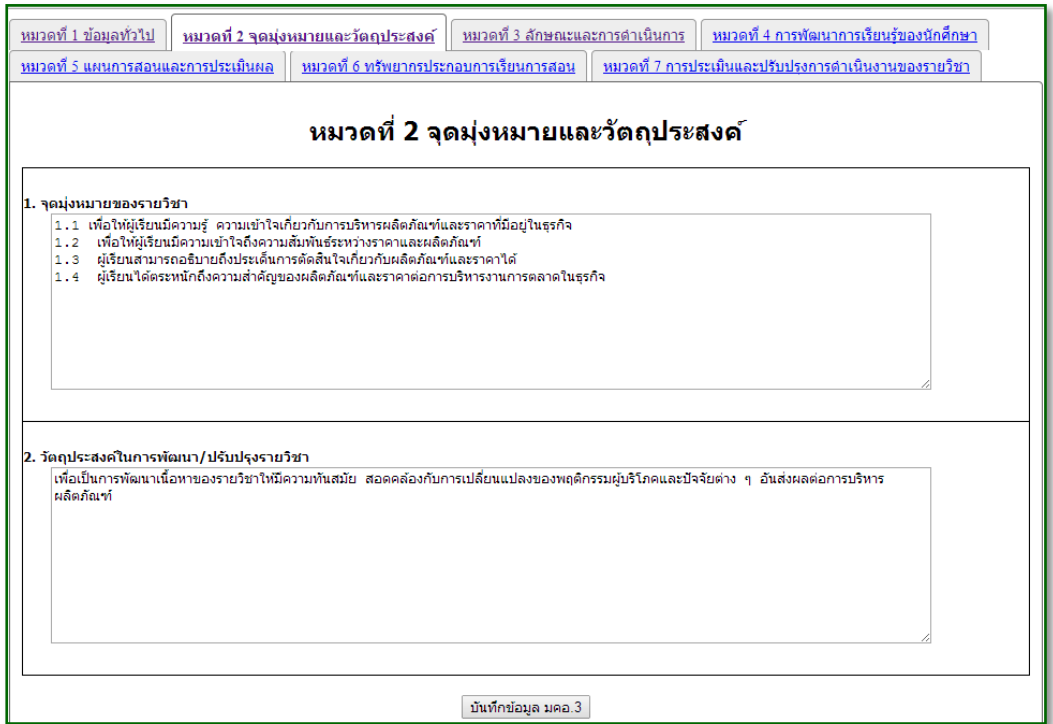

1.3.3 หมวดที่ 3 ลักษณะและการดำเนินการ ในส่วนของคำอธิบายรายวิชา โปรแกรมจะดึงข้อมูลมา จากฐานข้อมูลงานหลักสูตร สำนักส่งเสริมวิชาการและงานทะเบียน ไม่สามารถเปลี่ยนแปลงแก้ไขได้ ให้ผู้สอน กรอกข้อมูลข้อ 2 และ 3 แล้วกด "บันทึกข้อมูล มคอ.3"

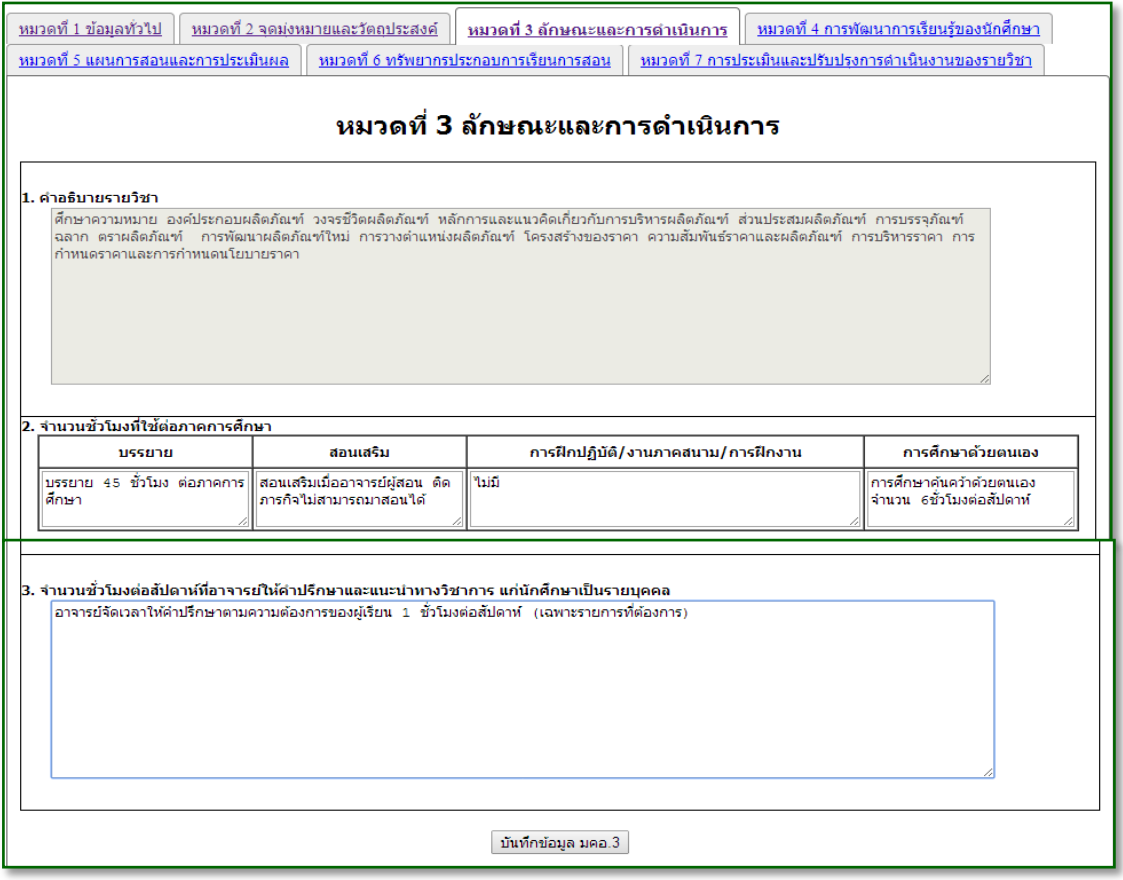

1.3.4 หมวดที่ 4 การพัฒนาการเรียนรู้ของนักศึกษา มีทั้งหมด 5 ด้าน 1) คุณธรรม จริยธรรม 2) ความรู้ 3) ทักษะทางปัญญา 4) ทักษะความสัมพันธ์ระหว่างบุคคลและความรับผิดชอบ 5) ทักษะการ วิเคราะห์เชิงตัวเลข การสื่อสาร และการใช้เทคโนโลยีสารสนเทศ ให้ผู้สอนกรอกข้อมูลให้ครบทุกด้าน แล้วกด "บันทึกข้อมูล มคอ.3"

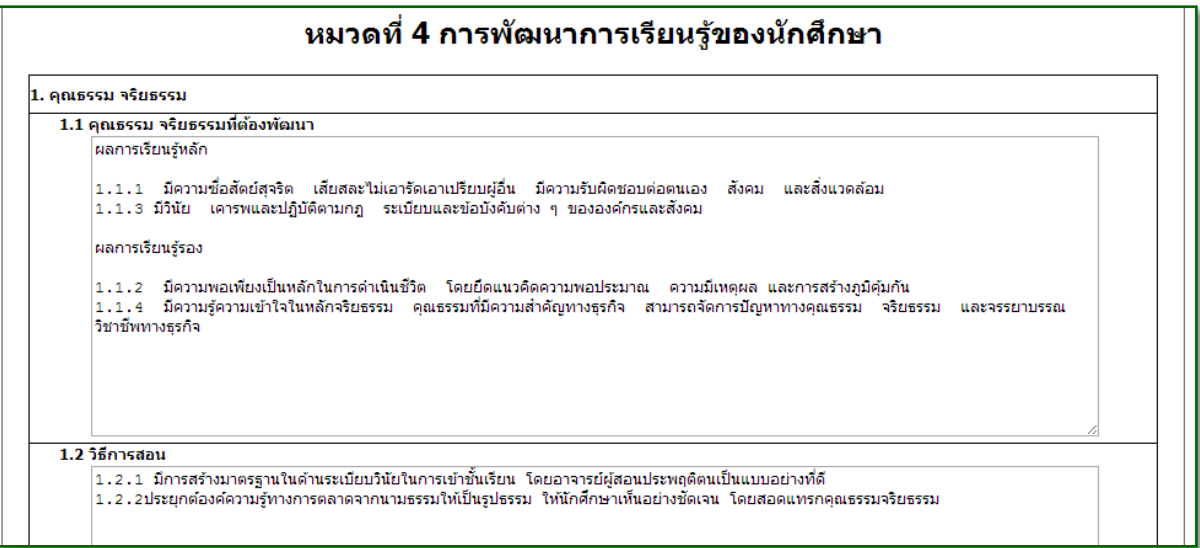

1.3.5 หมวดที่ 5 แผนการสอนและการประเมินผล ประกอบไปด้วย 2 ส่วน 1) แผนการสอน 2) แผนการ ประเมินผลการเรียนรู้

1.3.5.1 การเพิ่มแผนการสอน ให้คลิกที่ "เพิ่มข้อมูล"

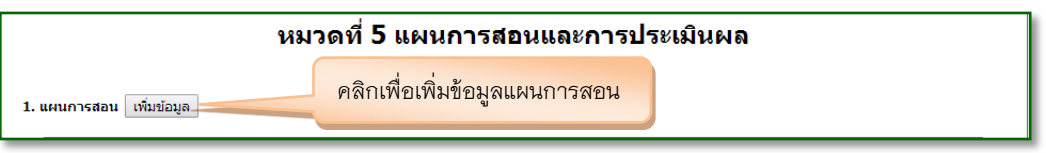

1.3.5.2 โปรแกรมจะแสดงหน้าต่างใหม่ขึ้นมา ให้กรอกข้อมูลแผนการสอน เมื่อกรอกเรียบร้อย แล้วกด "บันทึกข้อมูล" เริ่มตั้งแต่สัปดาห์แรก ไปจนถึงสัปดาห์สุดท้าย โดยการกด "เพิ่มข้อมูล" ที่ สัปดาห์

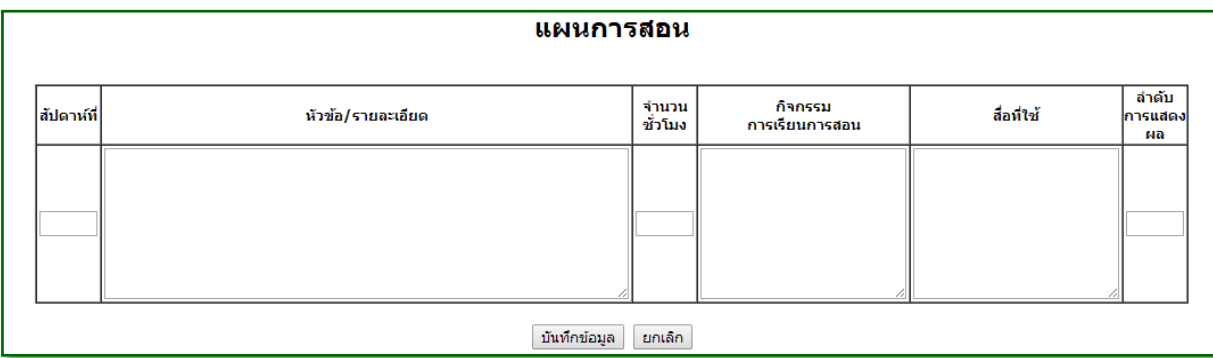

# 1.3.5.3 หากต้องการแก้ไข หรือลบข้อมูลแผนการสอนในสัปดาห์ใด ให้คลิกที่ปุ่ม "แก้ไข" หรือ

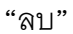

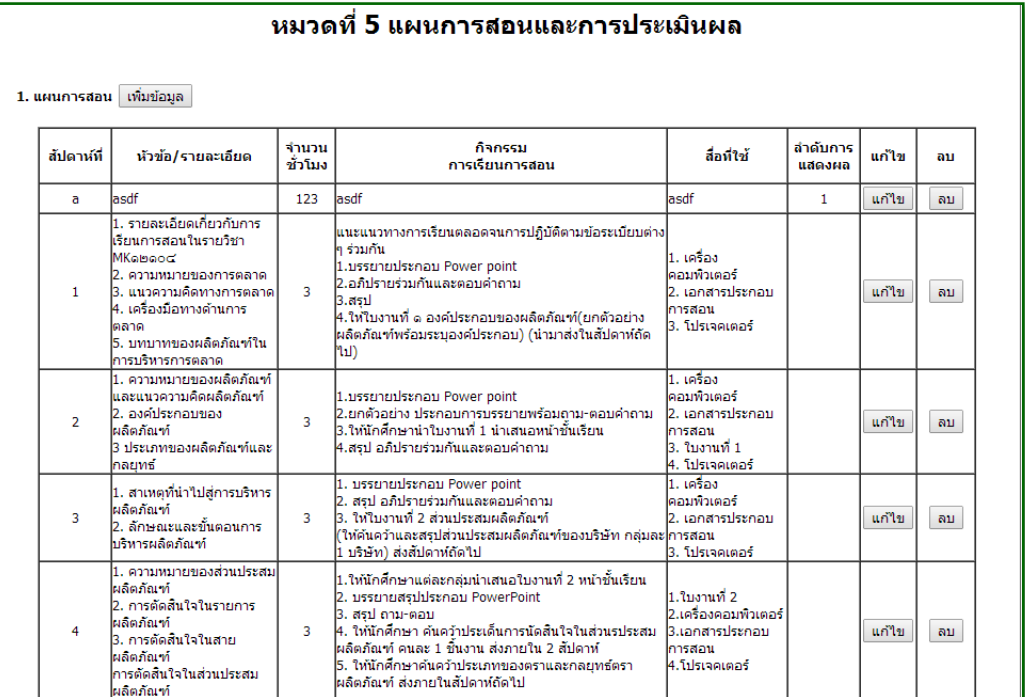

# 1.3.5.4 แผนการประเมินผลการเรียนรู้

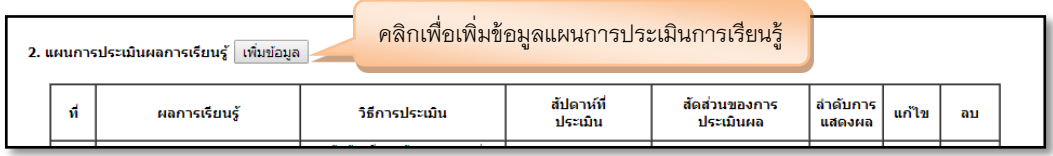

1.3.5.5 โปรแกรมจะแสดงหน้าต่างใหม่ขึ้นมา ให้กรอกข้อมูลแผนการประเมินการเรียนรู้ เมื่อ กรอกเรียบร้อยแล้วกด "บันทึกข้อมูล"

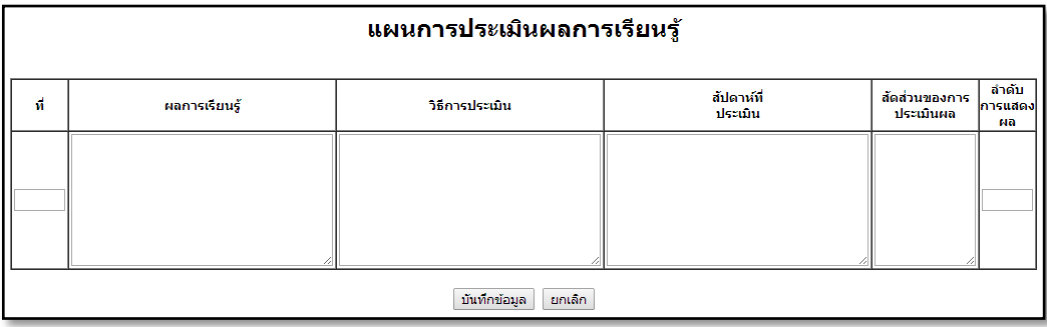

1.3.5.6 หากต้องการแก้ไข หรือลบข้อมูลแผนการประเมินผลการเรียนรู้ใด ให้คลิกที่ปุ่ม "แก้ไข" หรือ "ลบ"

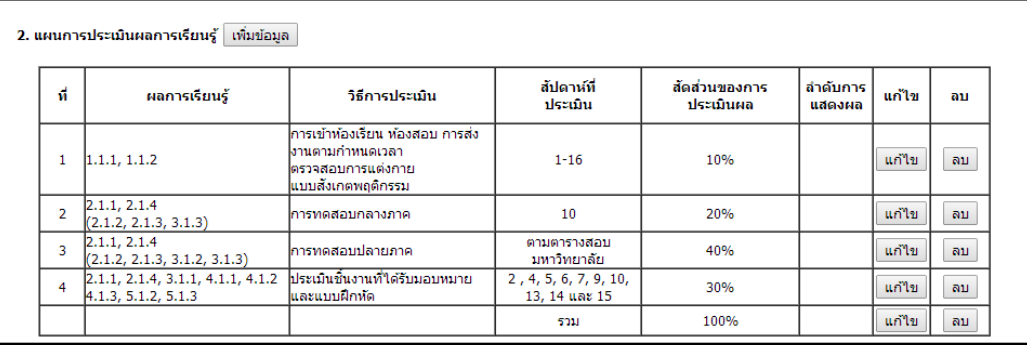

1.3.5.7 เกณฑ์การประเมินผล กรณีใช้เกณฑ์มาตรฐานทั่วไปให้กด "ใช้เกณฑ์การประเมิน เริ่มต้น" หรือ ผู้สอนสามารถเพิ่มข้อมูลตั้งตามเกณฑ์ของผู้สอนเอง ให้กด "เพิ่มข้อมูล"

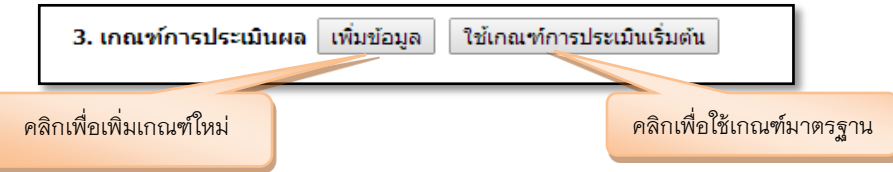

1.3.5.8 โปรแกรมจะแสดงหน้าต่างใหม่ขึ้นมา ให้เกณฑ์การประเมินผล เมื่อกรอกเรียบร้อยแล้ว

กด "บันทึกข้อมูล"

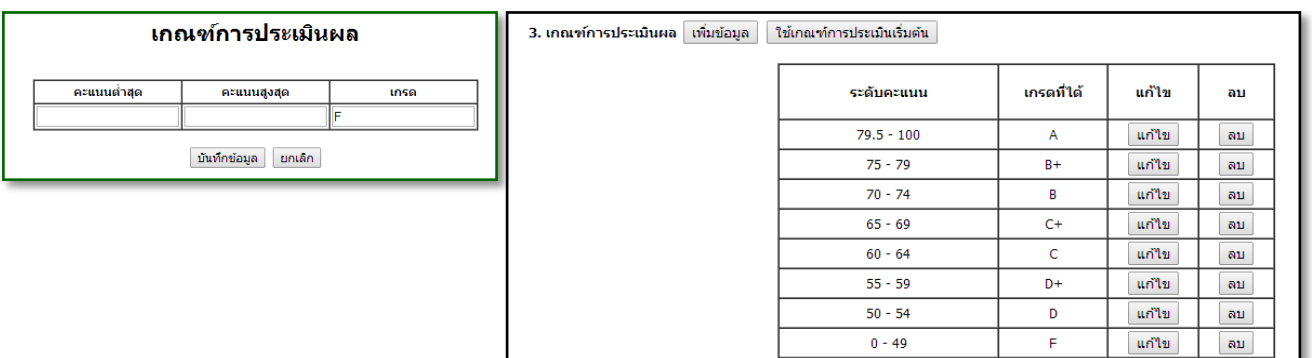

1.3.6 หมวดที่ 6 ทรัพยากรประกอบการเรียนการสอน มีทั้งหมด 3 ข้อ 1) ตำราและเอกสารหลัก 2) เอกสารและข้อมูลสำคัญ 3) เอกสารและข้อมูลแนะนะ ให้ผู้สอนกรอกข้อมูลให้ครบทุกข้อ แล้วกด "บันทึก ข้อมูล มคอ.3"

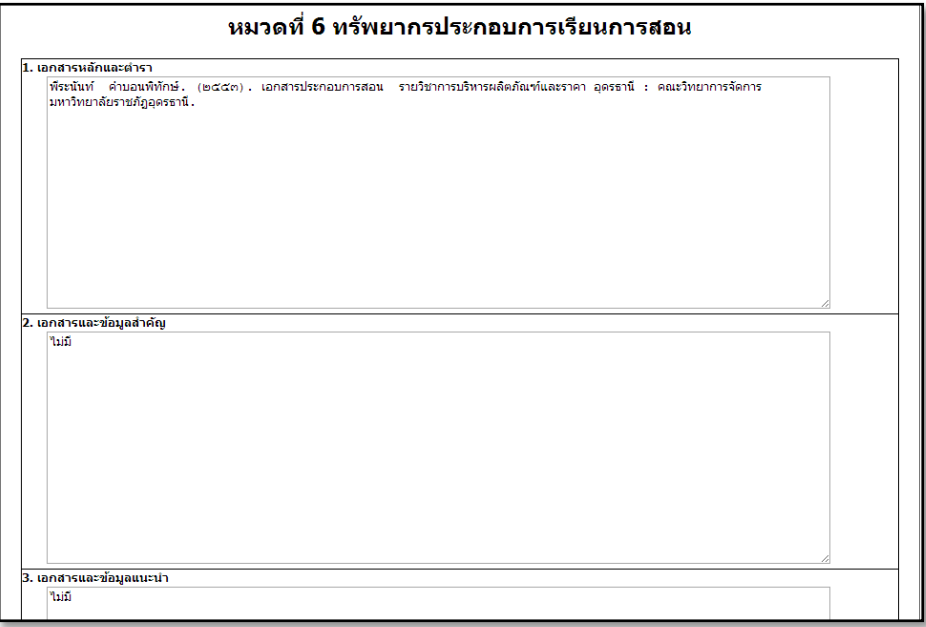

1.3.7 หมวดที่ 7 การประเมินและปรับปรุงการดำเนินการของรายวิชา มีทั้งหมด 5 ข้อ ให้ผู้สอนกรอก ข้อมูลให้ครบทุกข้อ แล้วกด "บันทึกข้อมูล มคอ.3"

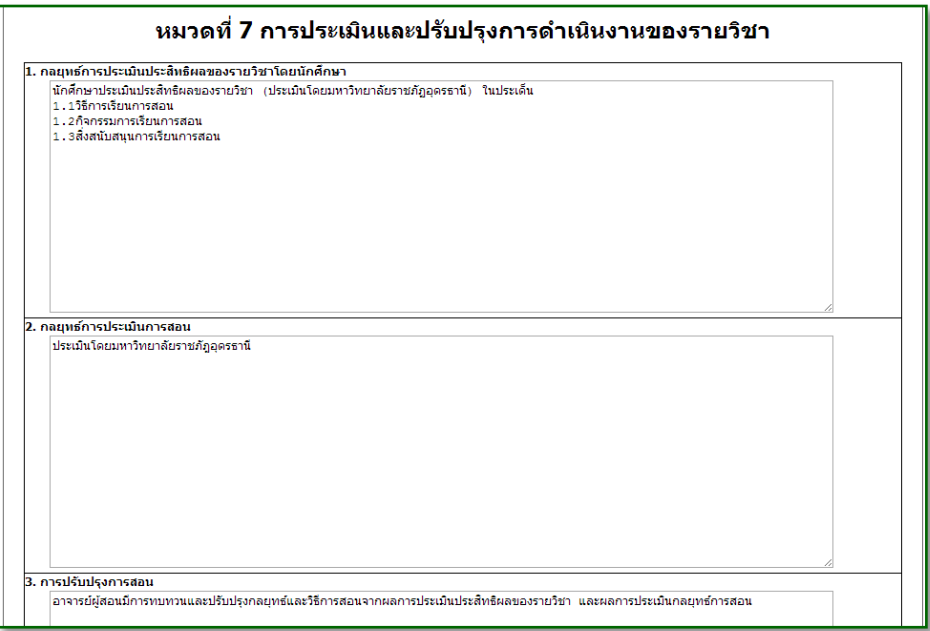

#### **2. มคอ. 5 รำยงำนผลกำรด ำเนินกำรของรำยวิชำ**

2.1 คลิกที่ มคอ.5 ระบบจะแสดงข้อมูลรายวิชาที่สอน โดยจะแสดงข้อมูลย้อนหลังตั้งแต่ เทอม 1/2555 ถึงเทอมปัจจุบัน

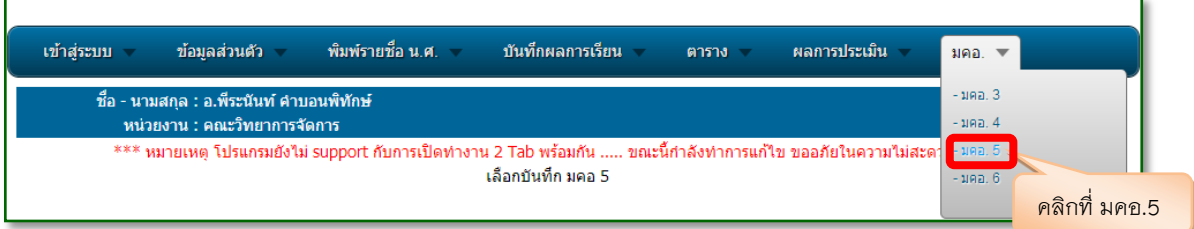

### 2.2 คลิกเลือกรายวิชาที่ที่ต้องการบันทึก มคอ.5 (รายวิชาที่มีการบันทึก มคอ.5 แล้ว สถานะ จะเป็น "มีข้อมูล")

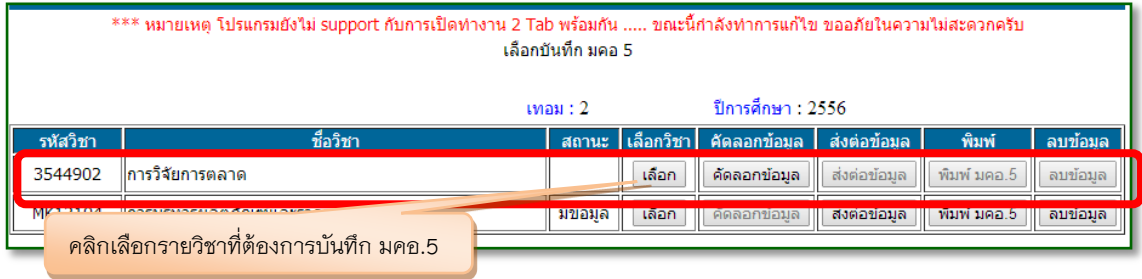

2.3 มคอ.5 ประกอบไปด้วย 6 หมวด 1) ข้อมูลทั่วไป 2) การจัดการเรียนการสอนเปรียบเทียบ กับแผนการสอน 3) สรุปผลการจัดการเรียนการสอนของรายวิชา 4) ปัญหาและผลกระทบต่อการ ด าเนินการ 5) การประเมินรายวิชา 6) แผนการปรับปรุง ให้ผู้สอนคลิกเลือกกรอกข้อมูลให้ครบทุก หมวด

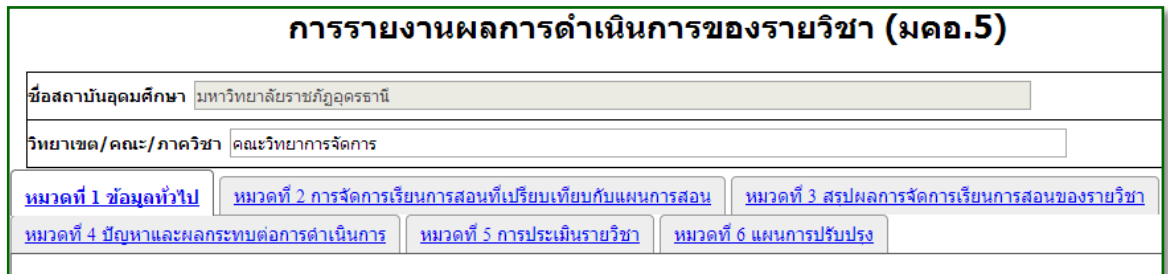

2.3.1 หมวดที่ 1 ข้อมูลทั่วไป ในส่วนของ รหัสวิชา ชื่อวิชาภาษาไทย ชื่อวิชาภาษาอังกฤษ โปรแกรมจะ ดึงข้อมูลมาจากฐานข้อมูลงานหลักสูตร สำนักส่งเสริมวิชาการและงานทะเบียน ไม่สามารถเปลี่ยนแปลงแก้ไข ได้ ให้ผู้สอนกรอกข้อมูลข้อ 2 ถึงข้อ 5 แล้วกด "บันทึกข้อมูล มคอ.5"

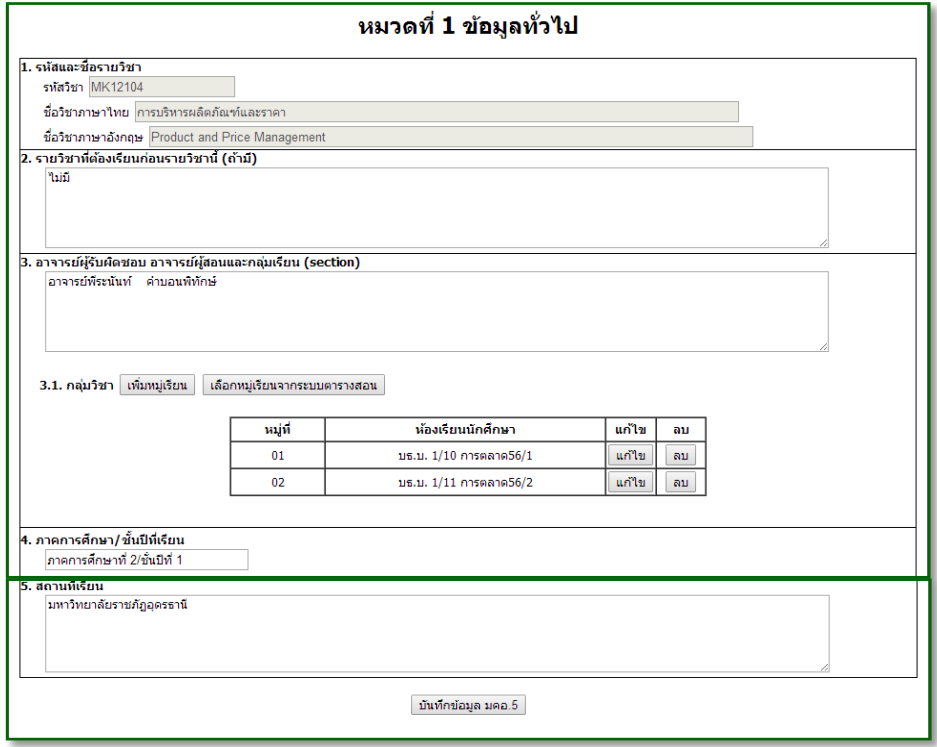

2.3.2 หมวดที่ 2 การจัดการเรียนการสอนที่เปรียบเทียบกับแผนการสอน

2.3.2.1 รายงานชั่วโมงการสอนจริงเทียบกับแผนการสอน กด "เพิ่มข้อมูล" ถ้าต้องการเพิ่ม ข้อมูลใหม่ หรือ กด "แผนการสอนจาก มคอ.3" โปรแกรมจะดึงข้อมูล หัวข้อ/รายละเอียด และ จำนวน ชั่วโมง มาจากแผนการสอน มคอ.3 แล้วจึงคลิกเลือก "แก้ไข" หรือ "ลบ" ในหัวข้อที่ต้องการแก้ไข เพิ่มเติม หรือลบข้อมูล

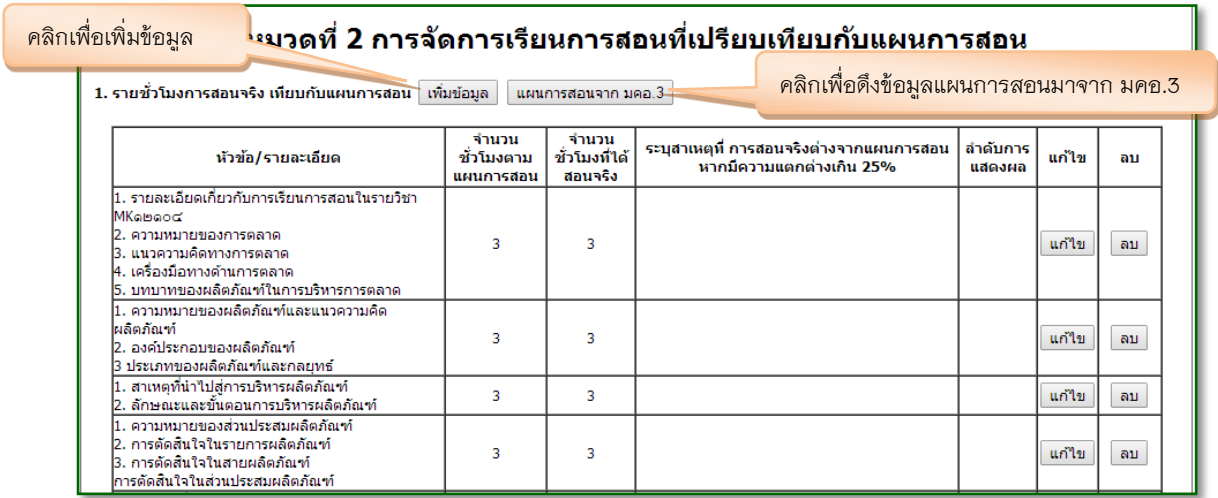

2.3.2.2 หัวข้อที่สอนไม่ครอบคลุมตามแผน กด "เพิ่มข้อมูล" เพื่อกรอกข้อมูลหัวข้อที่สอนไม่

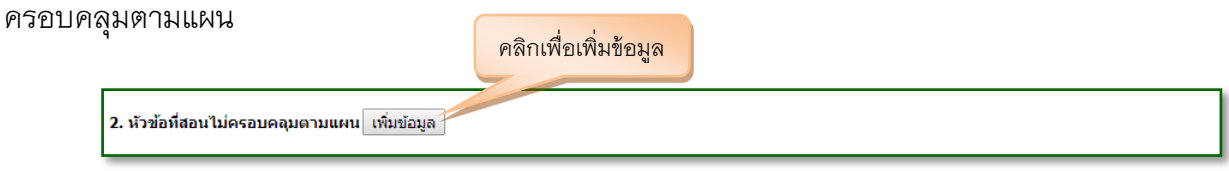

โปรแกรมจะแสดงหน้าต่างใหม่ขึ้นมาเพื่อให้กรอกข้อมูลหัวข้อที่สอนไม่ครอบคลุมตามแผน เมื่อ กรอกข้อมูลเรียบร้อยแล้ว กด "บันทึกข้อมูล"

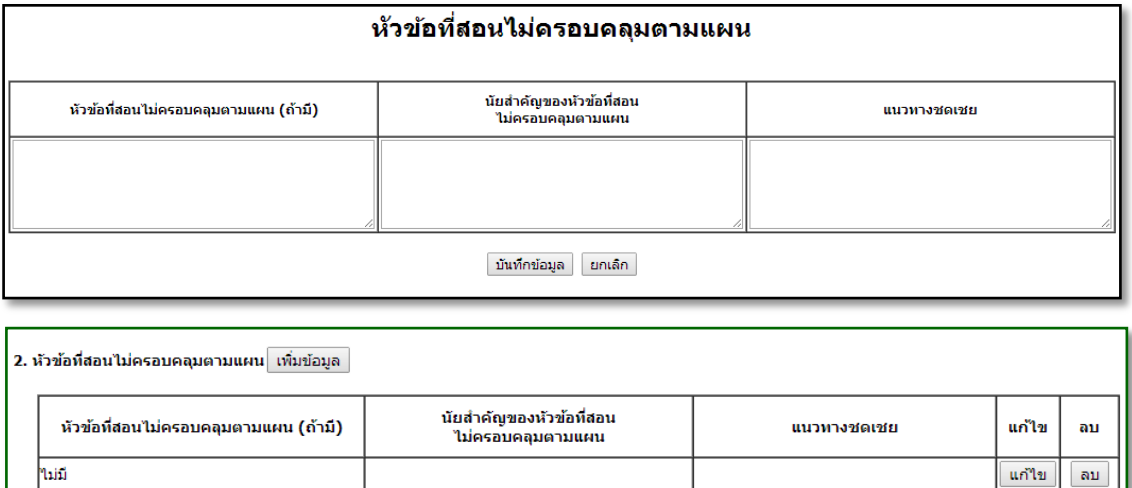

2.3.2.3 ประสิทธิผลของวิธีสอนที่ทำให้เกิดผลการเรียนรู้ตามที่ระบุในรายละเอียดของรายวิชา กด "เพิ่มข้อมูล" เพื่อกรอกรายละเอียด คลิกเพื่อเพิ่มข้อมูล

่<br>3. ประสิทธิผลของวิธีสอนที่ทำให้เกิดการเรียนรู้ตามที่ระบุในรายละเอียดของรายวิชา เพิ่มข้อมูล <mark>∕</mark>ร

โปรแกรมจะแสดงหน้าต่างใหม่ขึ้นมาเพื่อให้กรอกข้อมูล เมื่อกรอกข้อมูลเรียบร้อยแล้ว กด "บันทึกข้อมูล" (ในช่องประสิทธิผล ให้คลิกเลือก "มี" หรือ "ไม่มี")

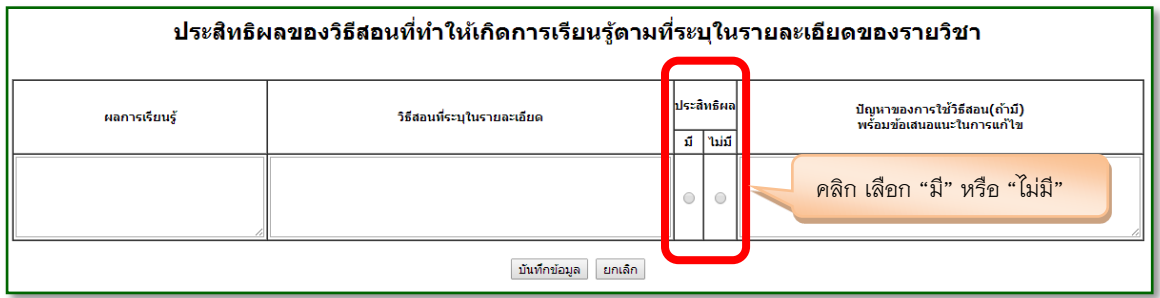

โดยกรอกข้อมูลผลการเรียนรู้ให้ครบทั้ง 5 ด้าน ตาม มคอ.3 หมวดที่ 4 การพัฒนาการเรียนรู้ ของนักศึกษา

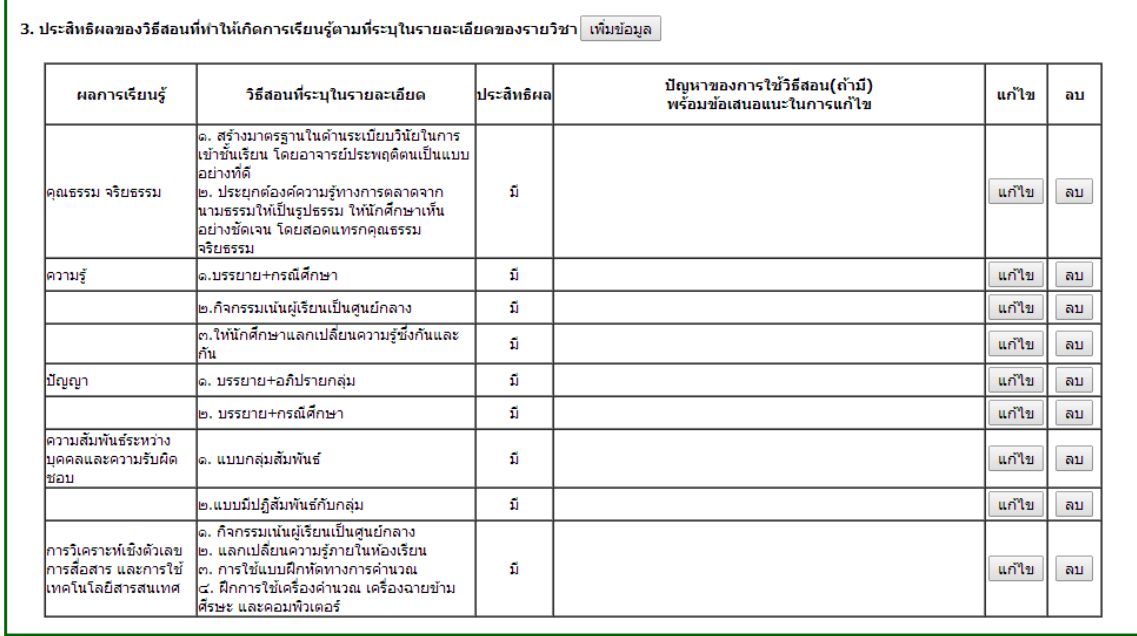

2.3.2.4 ข้อเสนอการดำเนินการเพื่อปรับปรุงวิธีสอน ให้ผู้สอนกรอกในกรณีที่มีข้อเสนอ เมื่อ กรอกข้อมูลเสร็จเรียบร้อยแล้ว กด "บันทึกข้อมูล มคอ.5"

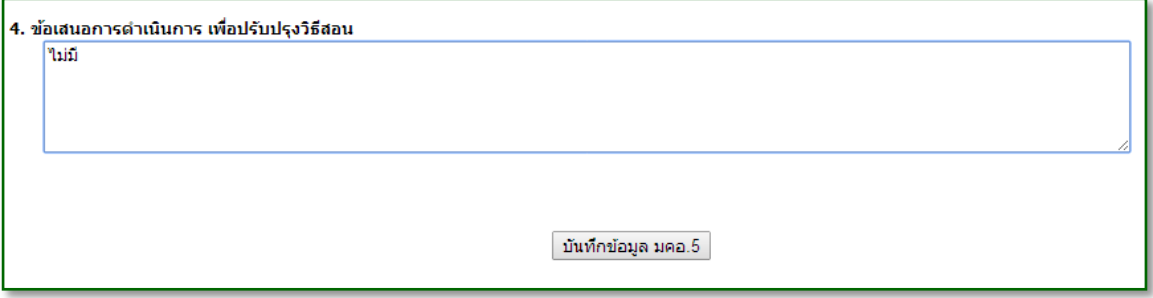

2.3.3 หมวดที่ 3 สรุปผลการจัดการเรียนการสอนของรายวิชา

่ 2.3.3.1 จำนวนนักศึกษาที่ลงทะเบียนเรียน คลิก "เพิ่มหมู่เรียน" ในกรณีที่ต้องการเพิ่มข้อมูล ้ด้วยตนเอง หรือ คลิก "เลือกหมู่เรียนจากระบบตารางสอน" โปรแกรมจะดึงข้อมูลจำนวนนักศึกษาที่ ลงทะเบียนเรียนจากระบบฐานข้อมูลงานทะเบียน

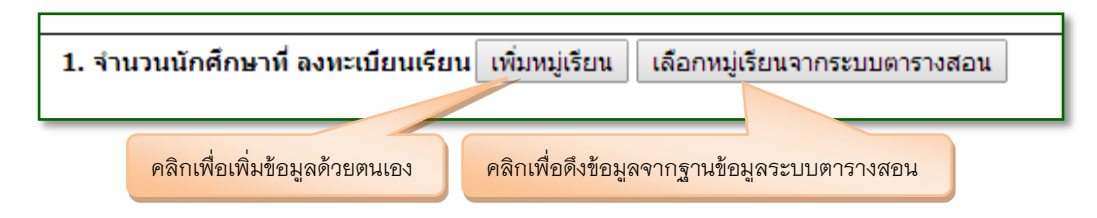

ถ้าเลือก "เพิ่มหมู่เรียน" โปรแกรมจะแสดงหน้าต่างใหม่ขึ้นมาเพื่อให้กรอกข้อมูล เมื่อกรอก ข้อมูลเรียบร้อยแล้ว กด "บันทึกข้อมูล" ต้องเพิ่มข้อมูลให้ครบทุกหมู่เรียน

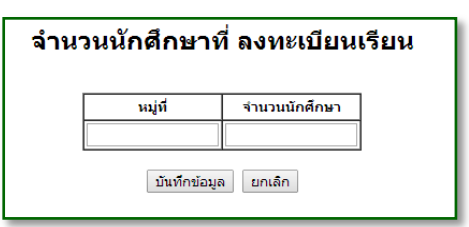

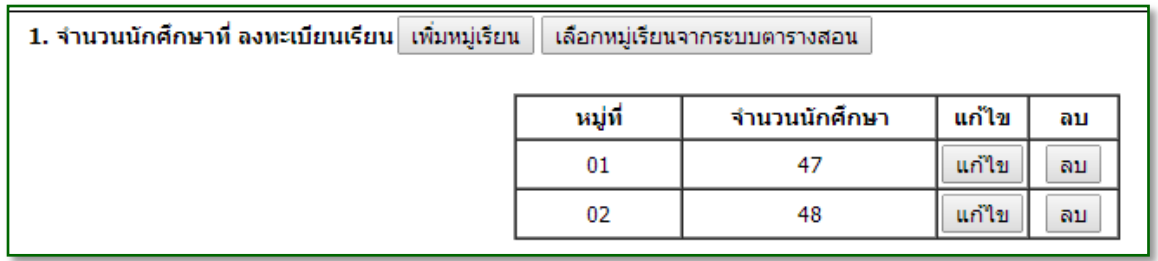

2.3.3.2 จ านวนนักศึกษาที่คงอยู่เมื่อสิ้นสุดภาคการศึกษา คลิก "เพิ่มหมู่เรียน" ในกรณีที่ ต้องการเพิ่มข้อมูลด้วยตนเอง หรือ คลิก "เลือกหมู่เรียนจากระบบตารางสอน" โปรแกรมจะดึงข้อมูล จ านวนนักศึกษาที่ลงทะเบียนเรียนจากระบบฐานข้อมูลงานทะเบียน

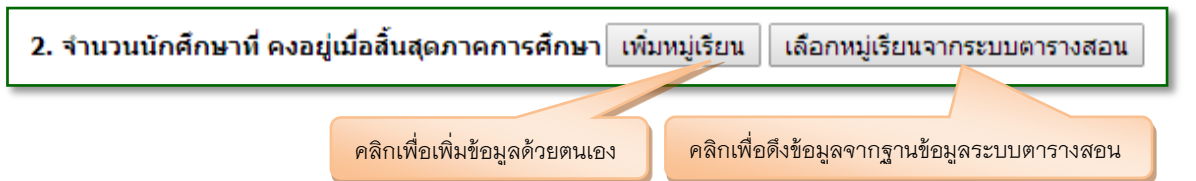

ถ้าเลือก "เพิ่มหมู่เรียน" โปรแกรมจะแสดงหน้าต่างใหม่ขึ้นมาเพื่อให้กรอกข้อมูล เมื่อกรอก ข้อมูลเรียบร้อยแล้ว กด "บันทึกข้อมูล" ต้องเพิ่มข้อมูลให้ครบทุกหมู่เรียน

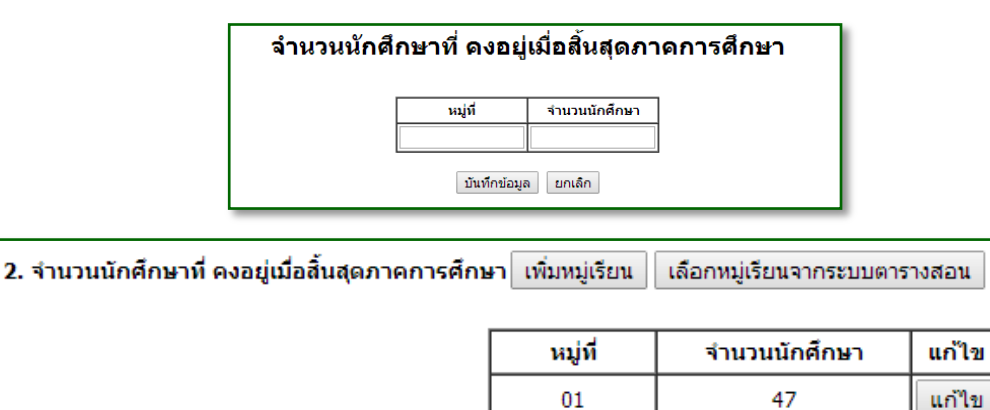

02

48

au

ลบ

ลม

แก้ไข

2.3.3.3 จำนวนนักศึกษาที่ถอน (W) คลิก "เพิ่มหมู่เรียน" ในกรณีที่ต้องการเพิ่มข้อมูลด้วย ิตนเอง หรือ คลิก "เลือกหมู่เรียนจากระบบตารางสอน" โปรแกรมจะดึงข้อมูลจำนวนนักศึกษาที่ ลงทะเบียนเรียนจากระบบฐานข้อมูลงานทะเบียน

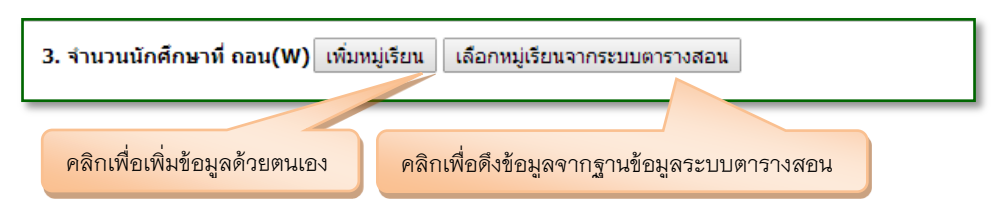

ถ้าเลือก "เพิ่มหมู่เรียน" โปรแกรมจะแสดงหน้าต่างใหม่ขึ้นมาเพื่อให้กรอกข้อมูล เมื่อกรอก ข้อมูลเรียบร้อยแล้ว กด "บันทึกข้อมูล" ต้องเพิ่มข้อมูลให้ครบทุกหมู่เรียน

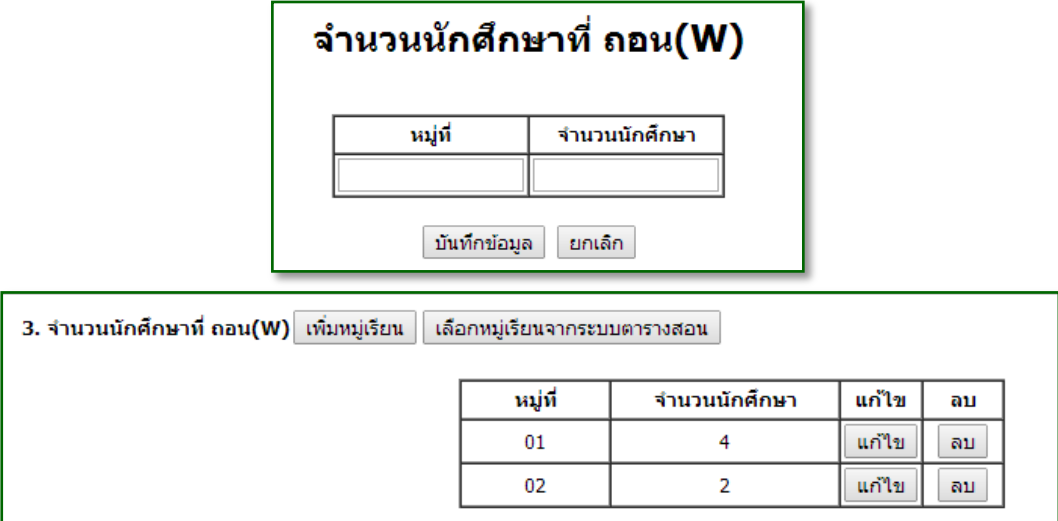

2.3.3.4 การกระจายของระดับคะแนน(เกรด) คลิก "เพิ่มหมู่เรียน" ในกรณีที่ต้องการเพิ่ม ข้อมูลด้วยตนเอง หรือ คลิก "เลือกหมู่เรียนจากระบบตารางสอน" โปรแกรมจะดึงข้อมูลจำนวน นักศึกษาที่ลงทะเบียนเรียนจากระบบฐานข้อมูลงานทะเบียน

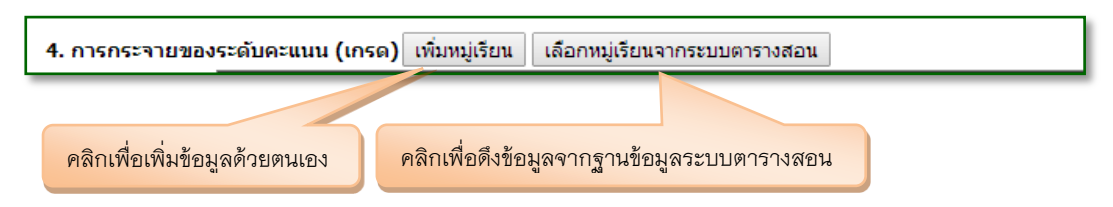

ถ้าเลือก "เพิ่มหมู่เรียน" โปรแกรมจะแสดงหน้าต่างใหม่ขึ้นมาเพื่อให้กรอกข้อมูล เมื่อกรอก ข้อมูลเรียบร้อยแล้ว กด "บันทึกข้อมูล" ต้องเพิ่มข้อมูลให้ครบทุกหมู่เรียน

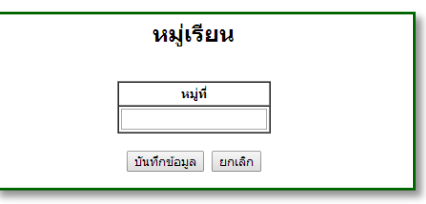

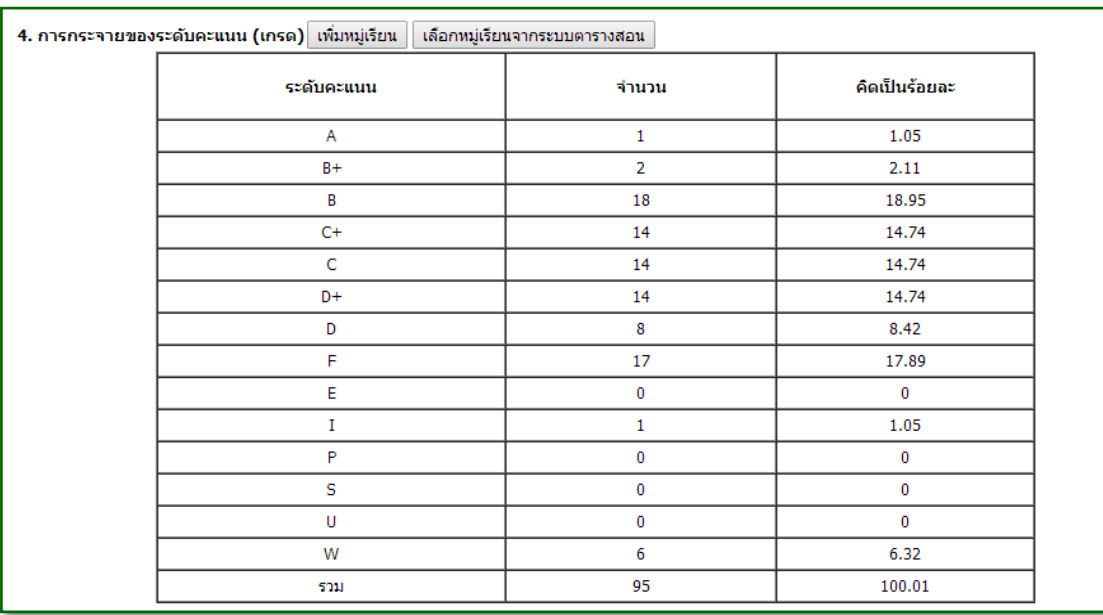

#### การกระจายของระดับคะแนน(เกรด) รวม 2 หมู่เรียน

การกระจายของระดับคะแนน(เกรด) รายหมู่ อาจารย์สามารถเลือกการนำเข้าข้อมูลเกรดได้ 3

ช่องทาง

1) คลิก "เพิ่มระดับคะแนน" กรณีอาจารย์ต้องการกรอกข้อมูลด้วยตนเอง

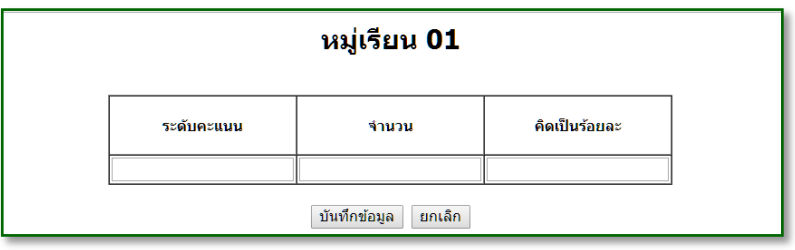

2) คลิก "เลือกข้อมูลจากระบบส่งเกรด online" กรณีอาจารย์ได้กรอกเกรดผ่านระบบส่งเกรด

online

3) คลิก "เลือกข้อมูลจากระบบงานทะเบียน" โปรแกรมจะดึงข้อมูลเกรดมาจากระบบ ฐานข้อมูลงานทะเบียน

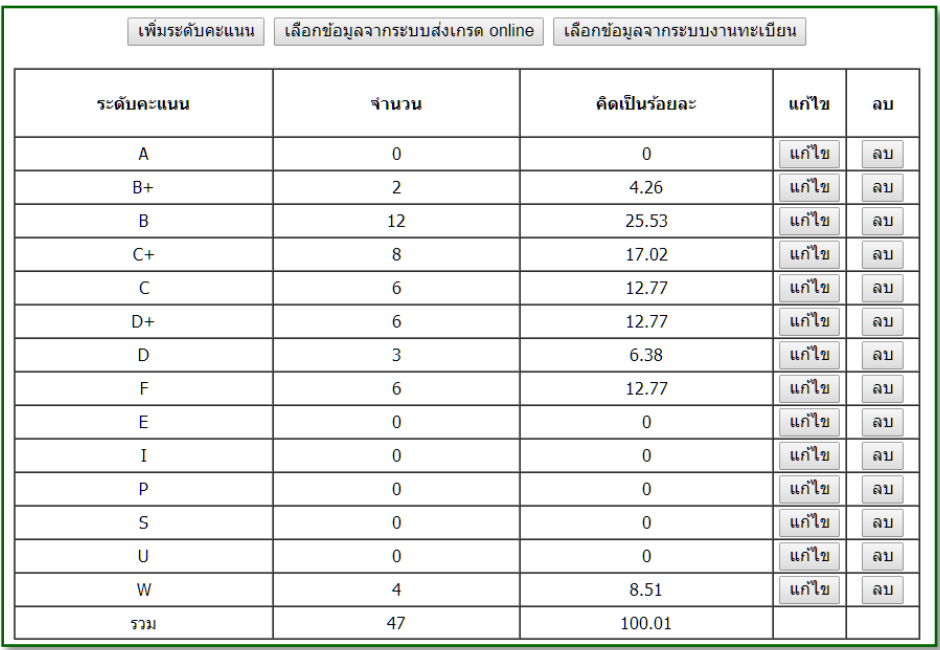

2.3.3.5 ปัจจัยที่ทำให้ระดับคะแนนผิดปกติ (ถ้ามี)

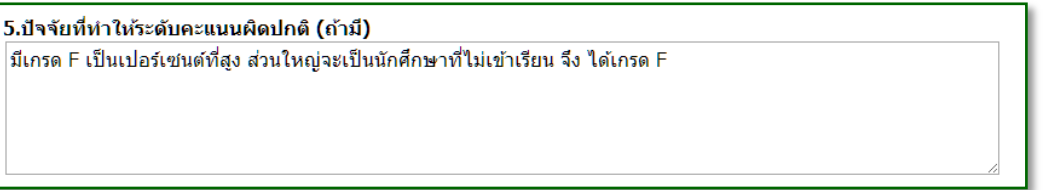

2.3.3.6 ความคาดเคลื่อนจากแผนการประเมินที่กำหนดไว้ในรายละเอียดวิชา คลิก "เพิ่ม ข้อมูล" เพื่อกรอกรายละเอียด

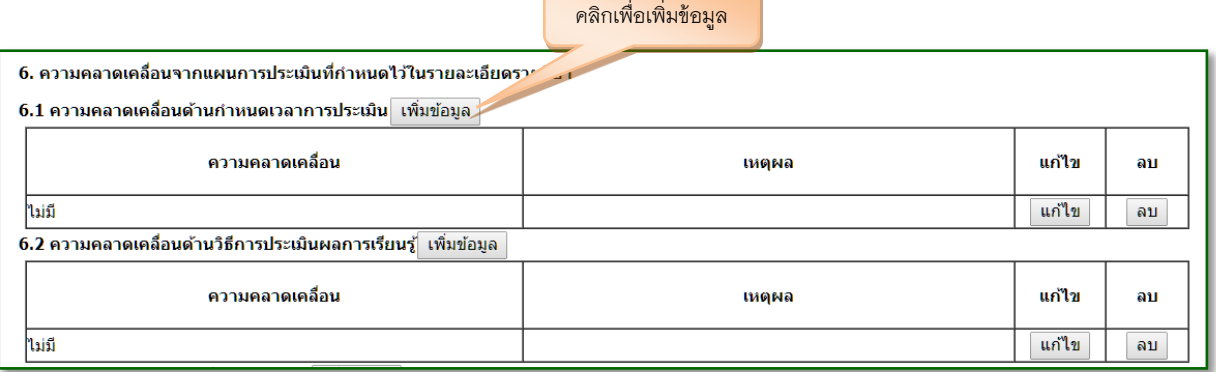

2.3.3.7 การทวนสอบผลสัมฤทธิ์ของนักศึกษา คลิก "เพิ่มข้อมูล" เพื่อกรอกรายละเอียด เมื่อ กรอกรายละเอียดเรียบร้อยแล้ว กด "บันทึกข้อมูล มคอ.5"

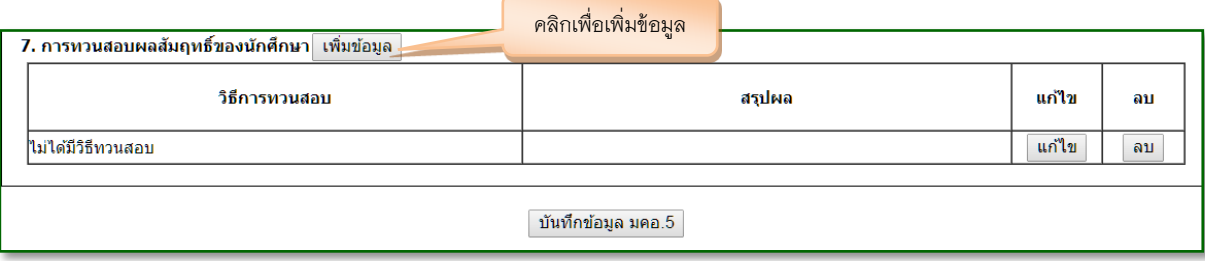

2.3.4 หมวดที่ 4 ปัญหาและผลกระทบต่อการดำเนินการ คลิก "เพิ่มข้อมูล" เพื่อกรอกรายละเอียด(ถ้ามี)

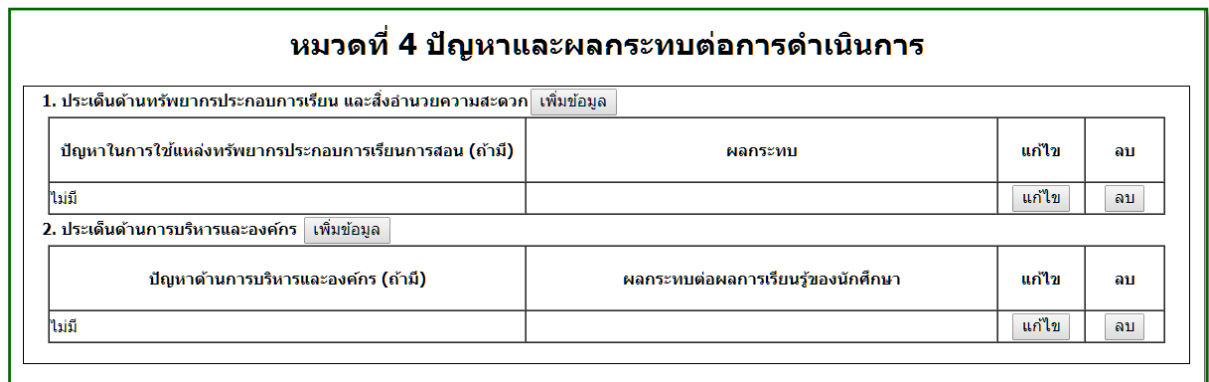

2.3.5 หมวดที่ 5 การประเมินรายวิชา คลิก "สรุปแบบประเมินรายวิชา" เพื่อดูผลการประเมินความ พึงพอใจของผู้เรียน(ตามวิชาเรียน)

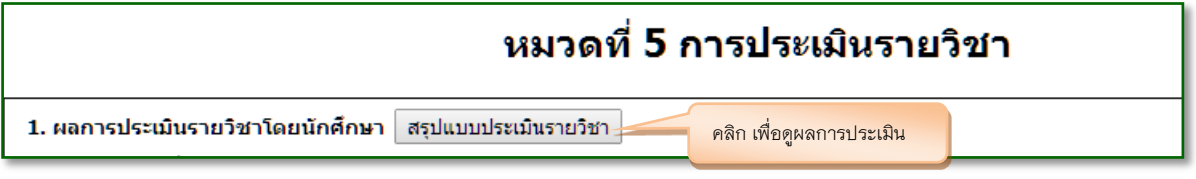

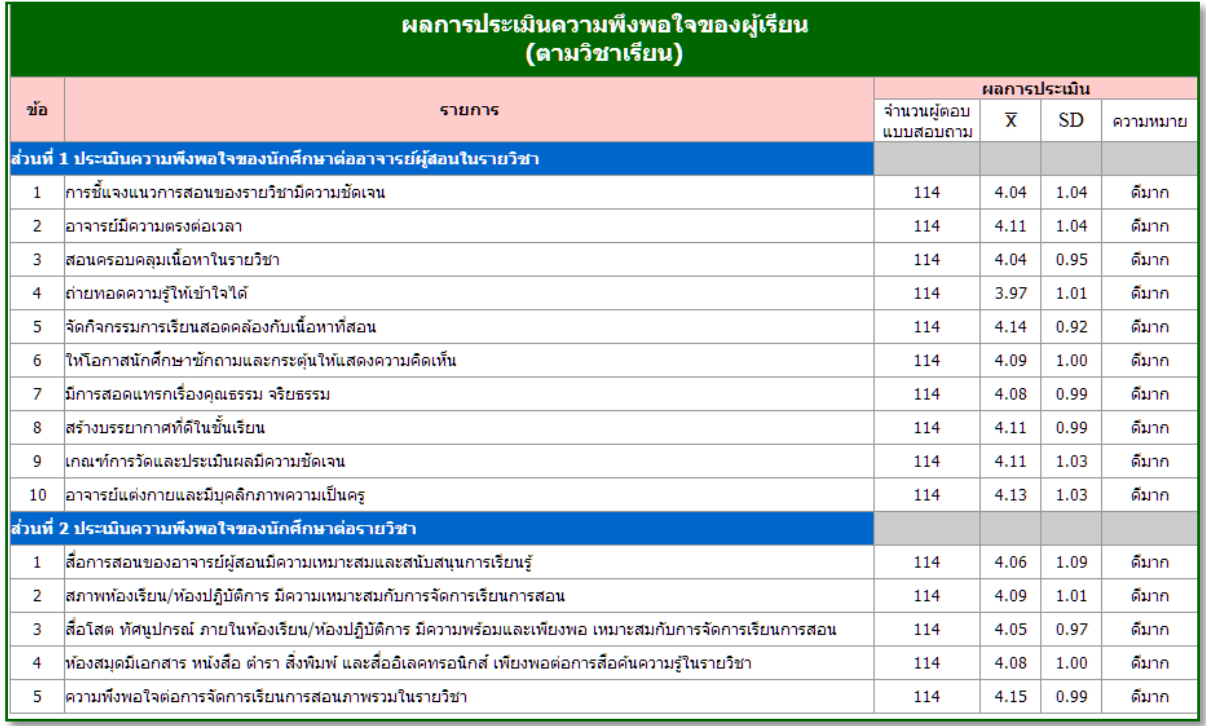

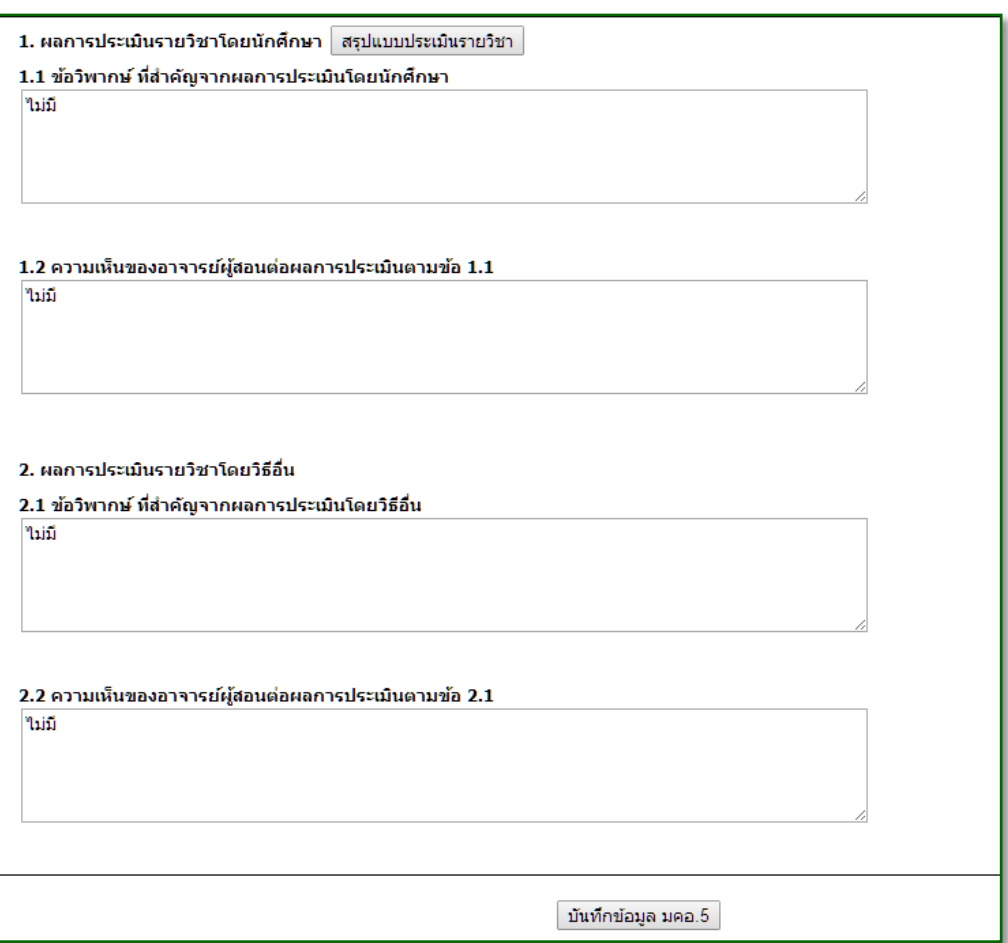

กรอกข้อมูล ข้อ 1.1 ถึง ข้อ 2.2 (ถ้ามี) เมื่อกรอกข้อมูลเรียบร้อยแล้ว กด"บันทึกข้อมูล มคอ.5"

2.3.6 หมวดที่ 6 แผนการปรับปรุง คลิก "เพิ่มข้อมูล" เพื่อกรอกรายละเอียด เมื่อกรอกครบทุกข้อแล้ว กด "บันทึกข้อมูล มคอ.5"

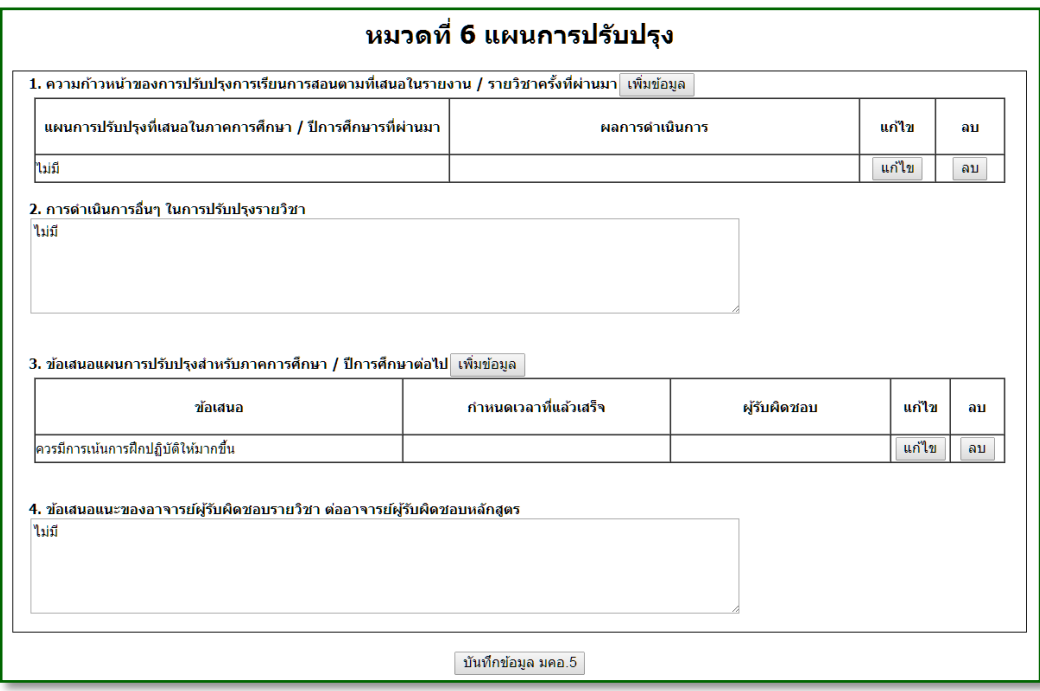